# **Anleitung für den XTTV Ergebnisdienst**

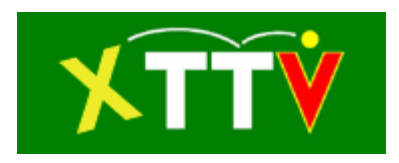

#### **Inhalt**

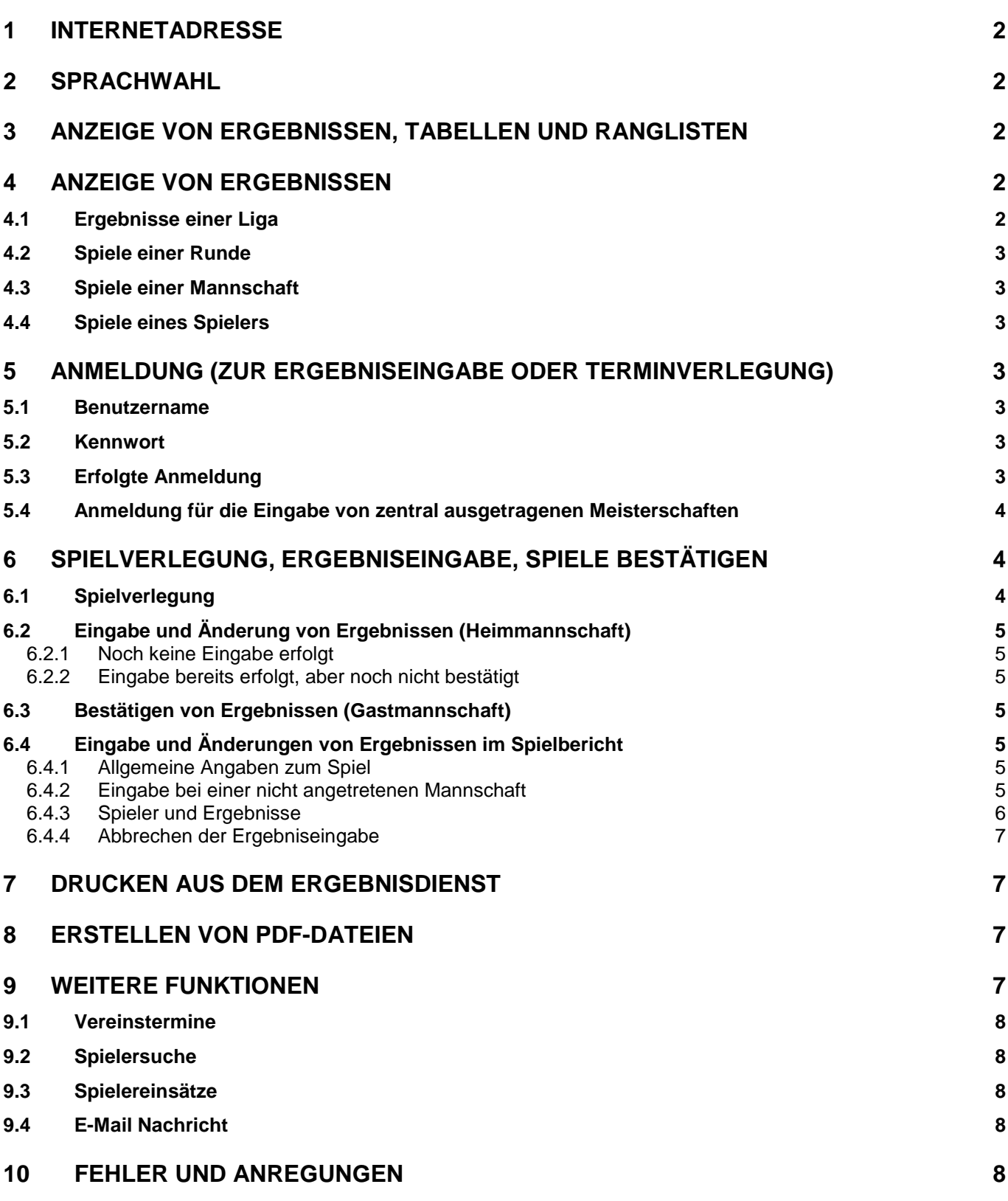

## <span id="page-1-0"></span>**1 Internetadresse**

Der XTTV Ergebnisdienst steht unter<http://xttv.oettv.info/ed/> zur Verfügung.

# <span id="page-1-1"></span>**2 Sprachwahl**

Durch Auswahl der entsprechenden Fahne in der Kopfzeile kann Deutsch **behalten** oder

Englisch **als** als Sprache ausgewählt werden. Die Auswahl der Sprache wird bis zur nächsten Änderung gespeichert.

# <span id="page-1-2"></span>**3 Anzeige von Ergebnissen, Tabellen und Ranglisten**

Für die Anzeige von Ergebnissen, Tabellen und Ranglisten ist keine Anmeldung erforderlich. Sollte noch kein Verband ausgewählt sein oder sollen die Daten eines anderen Verbands angezeigt werden, müssen in der Kopfzeile der gewünschte Verband das gewünschte Spieljahr und "Ergebnisse" ausgewählt werden [\(Abb. 1\)](#page-1-5). Anschließend stehen die einzelnen Spielklassen dieses Verbands zur Auswahl zur Verfügung.

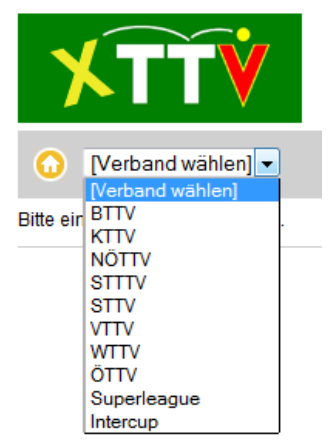

Abb. 1: Verbandsauswahl

<span id="page-1-5"></span>Nachdem eine Spielklasse ausgewählt wurde, kann die Anzeige von Tabellen, Ranglisten, Terminen und Mannschaftsführern über die Zeile "**Ansicht**" gesteuert werden.

# <span id="page-1-3"></span>**4 Anzeige von Ergebnissen**

Um Ergebnisse und Termine einzelner Spiele darzustellen bestehen mehrere Möglichkeiten. Bei allen muss zuerst die Liga ausgewählt werden, von der Spiele dargestellt werden sollen. In allen unten angeführten Ansichten können **die Detailergebnisse eines einzelnen Spiels** durch Anklicken des Icons ↓ rechts neben dem Spiel eingeblendet bzw. wieder ausgeblendet werden. Die **Detailergebnisse aller aufgelisteten Spielergebnisse** können durch Klick auf die Symbole in der Kopfzeile eingeblendet bzw. ausgeblendet **b**werden (diese Funktionen stehen nur bei aktiviertem Java Script zur Verfügung (das ist bei jedem modernen Browser standardmäßig der Fall).

## <span id="page-1-4"></span>*4.1 Ergebnisse einer Liga*

Um die Spiele eines bestimmten Zeitraums darzustellen, in der Zeile "**Ansicht**" auf Spiele klicken. In dieser Ansicht gibt es dann noch zusätzlich die Möglichkeit den Zeitraum einzugrenzen oder alle Spiele auszuwählen.

### <span id="page-2-0"></span>*4.2 Spiele einer Runde*

Um die Spiele einer Runde darzustellen, in der Zeile "**Runde**" die entsprechende Runde anklicken.

#### <span id="page-2-1"></span>*4.3 Spiele einer Mannschaft*

Um die Spiele einer Mannschaft darzustellen, in der Zeile "**Mannschaft**" das entsprechende Mannschaftskürzel anklicken.

### <span id="page-2-2"></span>*4.4 Spiele eines Spielers*

Um die Spiele eines Spielers anzuzeigen kann auf seinen Namen in der Rangliste geklickt werden. Ist der Spieler nicht in der gewählten Liga kann man ihn über die Spielersuche [\(9.2\)](#page-7-1) finden.

## <span id="page-2-3"></span>**5 Anmeldung (zur Ergebniseingabe oder Terminverlegung)**

Um Spielverlegungen, Ergebnisse oder Spielbestätigungen eingeben zu können, muss zuerst eine Anmeldung erfolgen. Für die Anmeldung muss der Browser Cookies akzeptieren (Grundeinstellung aller Browser).

Die Anmeldung erfolgt über das Feld **Anmelden** in der Kopfzeile rechts.

Nach Anklicken des Feldes wird man in einem eigenen Fenster nach Benutzername und Kennwort gefragt.

#### <span id="page-2-4"></span>*5.1 Benutzername*

Will man sich als Verein anmelden wird der Benutzername die Vereinsabkürzung (also z.B. "POTT") sein, für eine Anmeldung als Mannschaftsführer wird der Mannschaftsname (also z.B. "POTT2") als Benutzername verwendet. Der Unterschied ist, dass man als angemeldeter Verein alle Spiele des Vereins bearbeiten darf, als Benutzer mit Mannschaftsname nur die Spiele der Mannschaft.

**Achtung: Einige Browser übermitteln Umlaute falsch (Chrome, Safari, ...). In diesem Fall müssen Vereine mit Umlauten in den Vereinskürzel den Umlaut umschreiben, also z.B. anstelle von "WÖRT" -> "WOERT" verwenden.**

### <span id="page-2-5"></span>*5.2 Kennwort*

Als **Vereinskennwort** gilt das Kennwort, das auch für die XTTV Datenverwaltung verwendet wird. Für die **Mannschaftskennwörter** kommen die dafür vergebenen Kennwörter zum Einsatz. Mannschaftskennwort und Vereinskennwort sind im Allgemeinen unterschiedlich!

### <span id="page-2-6"></span>*5.3 Erfolgte Anmeldung*

Nach erfolgter Anmeldung steht in der Kopfzeile, mit welchem Namen man angemeldet ist. Gleichzeitig wird die Ansicht "**Meine Spiele**" [\(Abb. 2\)](#page-3-3) geöffnet, in der sowohl unbestätigte Spiele als Gastmannschaft als auch noch nicht eingegebene Spiele als Heimmannschaft für die Bestätigung, Verlegung oder Ergebniseingabe zur Verfügung stehen.

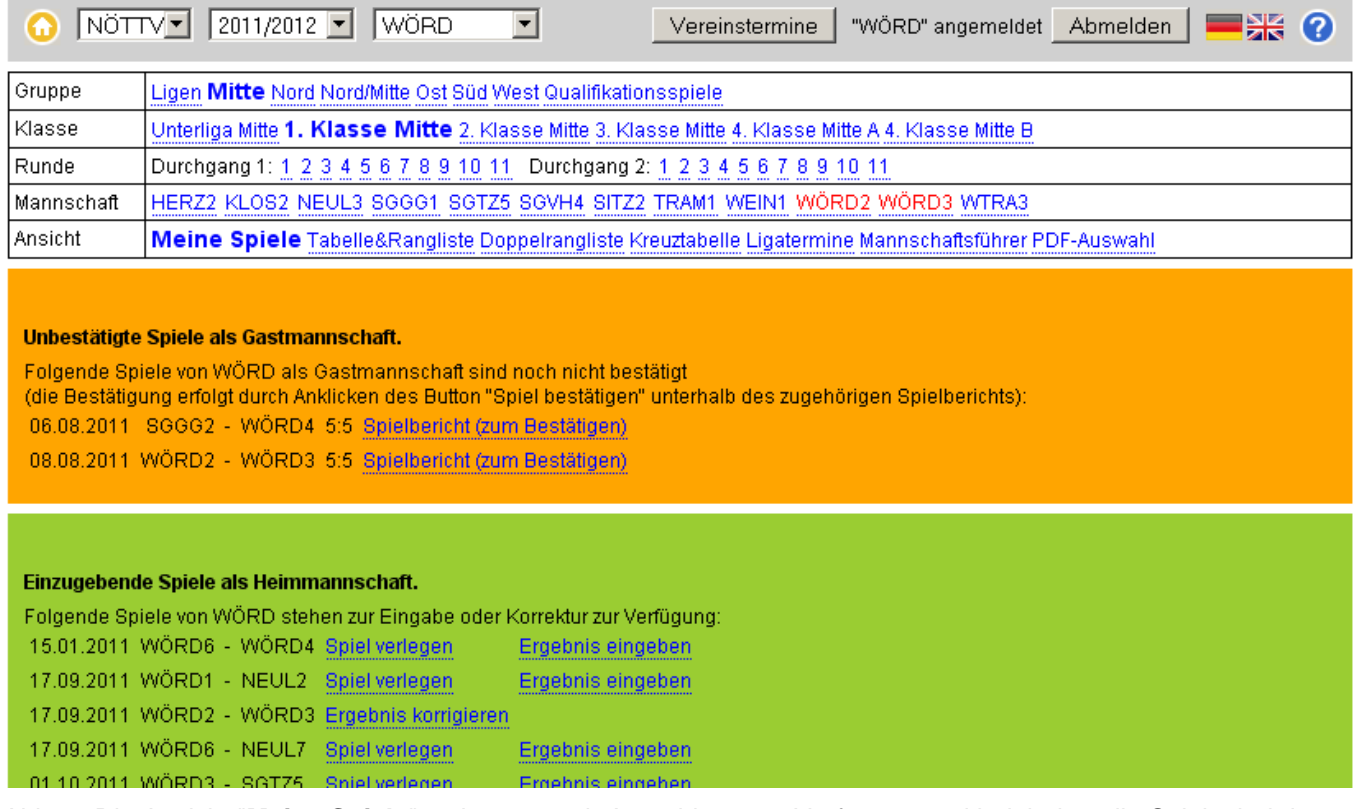

<span id="page-3-3"></span>Abb. 2: Die Ansicht "**Meine Spiele**" steht erst nach Anmeldung zur Verfügung und beinhaltet alle Spiele, bei denen Eingaben erfolgen können.

Die **Abmeldung** erfolgt automatisch durch anklicken des Feldes Abmelden oder durch das Schließen des Browsers.

### <span id="page-3-0"></span>*5.4 Anmeldung für die Eingabe von zentral ausgetragenen Meisterschaften*

Ausrichter von Damen-, Senioren und Nachwuchsmeisterschaften können sämtliche Spielergebnisse der bei ihnen stattgefundenen Spiele in den Ergebnisdienst eingeben. Dazu muss sich der Ausrichter mit den eigenen Vereinsdaten (Vereinsabkürzung, Vereinskennwort) anmelden. Bei Spielgemeinschaften ist der Ausrichter immer einer der beiden Vereine und nicht die Spielgemeinschaft.

## <span id="page-3-1"></span>**6 Spielverlegung, Ergebniseingabe, Spiele bestätigen**

Alle Spiele, bei denen Eingaben durchgeführt werden können, findet man nach der Anmeldung in der Ansicht "**Meine Spiele**". Zusätzlich sind nach Anmeldung auch in allen Ansichten, in denen Spiele aufgelistet werden (siehe [4\)](#page-1-3), entsprechende Links vorhanden.

### <span id="page-3-2"></span>*6.1 Spielverlegung*

Nach Anklicken des Links Spiel verlegen oder des Icon Ez öffnet sich ein neues Fenster mit dem Titel: "ANTRAG auf SPIELVERLEGUNG". Dort kann man den neuen Termin auswählen und einen Hallen- oder Platztausch eintragen. Nach dem Absenden bekommen automatisch die Mannschaftsführer, die Vereinsleiter und der zuständige Meisterschaftsreferent eine entsprechende Email. Bedarf die gewählte Verschiebung keiner Bestätigung durch den Meisterschaftsreferenten, erfolgt die Bewilligung sofort. Ansonsten muss die Bewilligung des Meisterschaftsreferenten abgewartet werden.

### <span id="page-4-0"></span>*6.2 Eingabe und Änderung von Ergebnissen (Heimmannschaft)*

#### <span id="page-4-1"></span>**6.2.1 Noch keine Eingabe erfolgt**

Ist noch keine Eingabe erfolgt, findet man in der Übersicht "Meine Spiele" neben dem entsprechenden Heimspiel den Link Spiel eingeben oder in den Spielübersichten das Icon Durch Anklicken dieses Links oder des Icons kommt man zur Spielbericht-Ergebniseingabe, auf der die Möglichkeit besteht, das Spiel einzugeben (siehe [6.4\)](#page-4-4).

#### <span id="page-4-2"></span>**6.2.2 Eingabe bereits erfolgt, aber noch nicht bestätigt**

Ist bereits eine Eingabe erfolgt, das Spiel aber noch nicht bestätigt, kann über den Link Ergebnis ändern bzw. das Icon das entsprechende Ergebnis noch einmal von der Heimmannschaft korrigiert werden (siehe [6.4\)](#page-4-4).

### <span id="page-4-3"></span>*6.3 Bestätigen von Ergebnissen (Gastmannschaft)*

Bei Gastspielen der angemeldeten Mannschaft, die bereits eingegeben aber noch nicht bestätigt wurden, gibt es den link Spiel bestätigen bzw. das Icon  $\bigcirc$  über den man zum Spielbericht gelangt. Dort befindet sich **unter dem Spielbericht** das Eingabefeld

Spiel bestätigen . Erst durch Anklicken dieses Feldes wird der Spielbericht von der Gastmannschaft bestätigt.

### <span id="page-4-4"></span>*6.4 Eingabe und Änderungen von Ergebnissen im Spielbericht*

#### <span id="page-4-5"></span>**6.4.1 Allgemeine Angaben zum Spiel**

In der ersten Ansicht des Spielberichts werden die grundlegenden Daten **Spieldatum** und **Spielrichtung der Heimmannschaft** sowie ein allfälliges "**nicht angetreten**" und ein **Platztausch** angegeben. Zusätzlich kann hier unter Ergebnistyp gewählt werden, ob die Ergebnisse in Folge in der Form von **Sätzen** (z.B: 3:1, ..) oder auch die erzielten **Punkte** (z.B: 3,5,-2,4) eingegeben werden.

Nachdem Datum und Platztausch in den meisten Fällen bereits richtig angezeigt werden sollten (Pflichttermin oder erfolgte Verschiebung), wird in den meisten Fällen hier nur die Spielrichtung der Heimmannschaft (waagrecht oder senkrecht) und der Ergebnistyp der Eingabe angegeben werden müssen.

**Ein Platztausch bewirkt hier keine Änderung von Heim- und Gastmannschaft. Diese bleiben wie in der Auslosung angegeben vorhanden.** Die Eingabe muss auch von der in der Auslosung angegebenen Heimmannschaft erfolgen.

Zusätzliche Hilfe bekommt man, wenn man die Maus über das Feld führt.

Abgeschlossen wird die Eingabe der allgemeinen Angaben zum Spiel durch Anklicken von Weiter zur Eingabe der Spiele .

#### <span id="page-4-6"></span>**6.4.2 Eingabe bei einer nicht angetretenen Mannschaft**

Ist eine der beiden Mannschaften nicht angetreten, wird dies im ersten Schritt der Ergebniseingabe durch markieren des entsprechenden Feldes angegeben. Das Spieldatum und die Spielrichtung der Heimmannschaft brauchen dabei nicht geändert/angegeben zu werden. Durch Anklicken von Weiter zur Eingabe der Spiele ist die Eingabe damit bereits abgeschlossen.

Bei Organisationen, die die Eingabe von Spielern der angetretenen Mannschaft verlangen (aktuell z.B. beim OÖTTV), muss auch die Spielrichtung der Heimmannschaft eingetragen werden. Bei der weiteren Eingabe nach [6.4.3](#page-5-0) müssen alle Ergebnisse der Spieler gegen die

**Hilfe zur Eingabe** 

w.o. Spieler mit 3:0 oder 0:3 in der normalen Spielreihenfolge eingegeben werden (inklusive Doppel), bis ein gültiges Mannschaftsergebnis erreicht ist.

#### <span id="page-5-0"></span>**6.4.3 Spieler und Ergebnisse**

Im zweiten Schritt werden nun die Spieler und die Ergebnisse eingegeben.

Die Namen der Spieler werden in den entsprechenden Feldern ausgewählt. **Spieler, die bereits einmal in der Mannschaft gespielt haben, befinden sich in der Auswahlliste ganz oben**. Bitte die Spieler so auswählen, wie sie auch am Spielbericht eingetragen sind. Bei Altersoder Geschlechtsbeschränkungen der jeweiligen Meisterschaft stehen meist nur die Spieler/innen zur Verfügung, die die Bedingungen zur Teilnahme an der aktuellen Meisterschaft erfüllen. Wenn es laut Regelement zulässig ist, besteht auch die Möglichkeit einen Spieler als Ersatzspieler zu markieren (NÖTTV).

Im nächsten Schritt werden die Ergebnisse der gespielten Spiele ausgewählt (bei nicht mehr zur Austragung gekommenen Einzelspielen bitte das Ergebnisfeld leer lassen).

Kampflos abgegebene Einzelspiele werden nach ÖTTV Handbuch wie gespielte Spiele gewertet.<sup>1</sup>

#### **Eingabe von Satzergebnissen**

Bei Sieg des "Senkrecht-Spielers" muss das Ergebnis 3:X, bei Sieg des "Waagrecht-Spielers" muss das Ergebnis X:3 lauten.

Alle Spiele gegen w.o. Spieler müssen mit 3:0 bzw. 0:3 gewertet werden (w.o. gegen w.o. wird mit 0:0 gewertet).

#### **Eingabe von Punkten**

Die Punkteeingabe erfolgt immer aus Sicht des "Senkrecht-Spielers", das heißt ein positiver Punktewert bedeutet, dass der Senkrechtspieler den Satz gewonnen hat, ein negativer Wert bedeutet, dass der Waagrechtspieler den Satz gewonnen hat. Der Wert selbst entspricht immer den gewonnenen Punkten des Verlierers.

Die Punktewerte werden durch Kommas getrennt und ohne weitere Leerzeichen oder Kommas am Ende eingegeben also z.B.: "**5,6,-6,8**" . (Die Hochkommas nicht eingeben!).

Bei Sieg des "Senkrecht-Spielers" muss das Ergebnis also 3 positive Werte aufweisen (bei einem Spiel auf drei gewonnene Sätze), also z.B. "4,5,-7,12" (hier endete der letzte Satz 14:12), bei Sieg des "Waagrecht-Spielers" muss das Ergebnis drei negative Werte aufweisen, also z.B. "-3,5,-7,-5".

Alle Spiele gegen w.o. Spieler müssen mit "0,0,0" bzw. "-0,-0,-0" gewertet werden (bei w.o. Spieler gegen w.o. Spieler den Text "w.o." in das Punktefeld eintragen).

Die Eingabe eines Punkteergebnisses am besten mit der **Tabulator-Taste** abschließen. Die Eingabemöglichkeit springt damit automatisch in das Eingabefeld des nächsten Spiels.

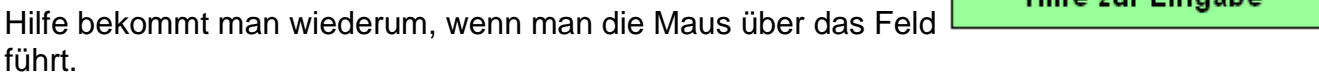

 $\overline{a}$ 

Nach erfolgter Eingabe auf Ergebnis absenden klicken oder die Enter-Taste betätigen.

**Uilfe zur Eingebe** 

<sup>1</sup> Altes ÖTTV Handbuch, Abschnitt E, Bundesliga-Durchführungsbestimmungen, §12: Hat ein Spieler ein Einzelspiel begonnen, so werden allenfalls von ihm kampflos abgegebene Einzelspiele des

Mannschaftsspiels für ihn als Niederlage und für den entsprechenden Gegenspieler als Sieg gewertet.

#### **Bitte unbedingt auf die Antwort des Systems achten.**

Bei richtiger Eingabe kommt die Meldung: **Spiel erfolgreich eingegeben. Ergebnis: ....** und der Spielbericht wird nochmals angezeigt.

#### **Bei falscher Eingabe wird das Ergebnis nicht gespeichert und es kommen entsprechende Fehlermeldungen und die Möglichkeit, die Ergebnisse und Spielernamen zu ändern.**

#### <span id="page-6-0"></span>**6.4.4 Abbrechen der Ergebniseingabe**

Die Eingabe der Ergebnisse kann zu jeder Zeit abgebrochen werden, ohne dass zuvor eingegebene Daten gespeichert werden. Sämtliche Daten werden erst im letzten Schritt durch Anklicken von "**Ergebnis absenden**" gespeichert.

## <span id="page-6-1"></span>**7 Drucken aus dem Ergebnisdienst**

Alle Seiten des Ergebnisdienstes können direkt mit der Druckfunktion des Browsers (über Drucken oder Druckvorschau) ausgedruckt werden. Dafür werden vom Programm eigene Funktionen für den Ausdruck verwendet, die ein für den Druck angepasstes Layout erstellen. Mannschaftstabelle und Ranglisten werden z.B. auf unterschiedliche Seiten gedruckt. Wenn man nur die Tabelle ausdrucken will, muss man in der Druckvorschau des Browsers nur Seite 1 auswählen, die Einzelrangliste ist dann ab Seite 2. Zum Drucken der Spielberichte am Besten im Druckmenü Querformat einstellen.

## <span id="page-6-2"></span>**8 Erstellen von PDF-Dateien**

Auslosung, Mannschaftstabellen, Ranglisten, Mannschaftsführer und Datenblätter stehen auch als PDF-Dateien zur Verfügung. Dazu muss zuerst die gewünschte Spielklasse angezeigt und dann die erweiterte Auswahl für den PDF-Druck durch Anklicken der Ansicht "**PDF-Auswahl**" aktiviert werden [\(Abb. 3\)](#page-6-4). Nun können die gewünschten Ansichten durch Anklicken von "**PDF anzeigen**" als PDF-Datei geladen werden.

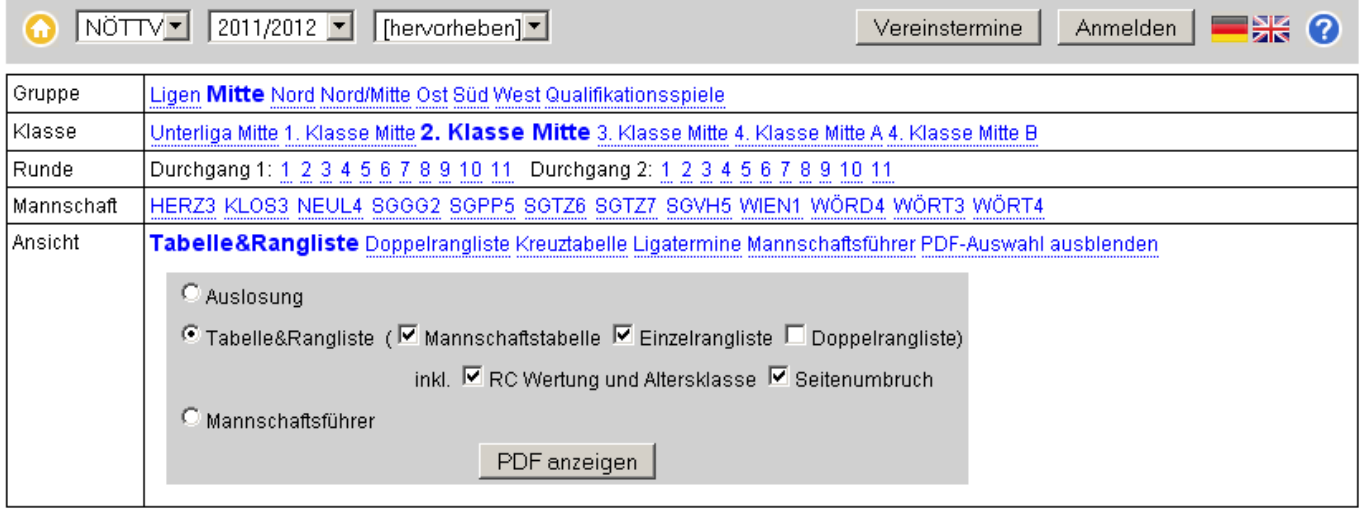

Abb. 3: Ansicht mit erweiterter "**PDF-Auswahl**" zur Erstellung von PDF-Dateien.

## <span id="page-6-4"></span><span id="page-6-3"></span>**9 Weitere Funktionen**

Über das Auswahlmenü rechts neben Verbands- und Spieljahrauswahl sind weitere Funktionen auswählbar:

### <span id="page-7-0"></span>*9.1 Vereinstermine*

Um alle Spieltermine für einen Verein anzuzeigen, muss in der Kopfzeile rechts neben Verbandswahl und Spieljahr "**Vereinstermine**" ausgewählt werden (standardmäßig steht dort Ergebnisse). Danach den Verein, Bewerb und weitere Auswahlmöglichkeiten treffen. Bestehen neben dem ausgewählten Bewerb noch übergeordnete Bewerbe (z.B. bei Auswahl des Herren-Bewerbs des Landesverbands die Bundesliga) werden diese Termine ebenfalls angezeigt. Rückkehr zu den Ergebnissen, Tabellen und Ranglisten über den Home-Button oder die Auswahl von "**Ergebnisse**" rechts in der Kopfzeile.

### <span id="page-7-1"></span>*9.2 Spielersuche*

Über die Spielersuche (in der Kopfzeile rechts neben Verbandswahl und Spieljahr "**Vereinstermine**" auswählen) können andere Spieler gesucht und folgend auch deren Ergebnisse angezeigt werden. Nach Eingabe der Suchkriterien und anklicken des Feldes

erhält man eine Liste von Spielern, die die Suchkriterien erfüllen. Über **Spiele kann** suchen man dann die vorhandenen Ergebnisse dieses Spielers ansehen.

### <span id="page-7-2"></span>*9.3 Spielereinsätze*

Im Punkt Spielereinsätze (in der Kopfzeile rechts neben Verbandswahl und Spieljahr "**Spielereinsätze**" auswählen) können die Einsätze aller Spieler eines Vereins aufgelistet nach Leistungsebene (Ligen, Klassen) oder nach Runden dargestellt werden.

### <span id="page-7-3"></span>*9.4 E-Mail Nachricht*

Über E-Mail Nachricht (in der Kopfzeile rechts neben Verbandswahl und Spieljahr "**E-Mail Nachricht**" auswählen) können automatische Benachrichtigungen über Spielergebnisse einer Liga, eines Vereins, einer Mannschaft oder eines Spielers per E-Mail abonniert werden. Dabei kann man zwischen sofortiger, täglicher oder wöchentlicher Benachrichtigung auswählen.

## <span id="page-7-4"></span>**10 Fehler und Anregungen**

Wir bitten Euch Fehlermeldungen und Anregungen für Verbesserungen an [xttv@oettv.info](mailto:xttv@oettv.info) zu senden.